## **Jumping Invitations**

# How to add a horse or horse slot to my Athlete's choices on the FEI Online Invitation System

As a National Federation member, you can manage the horses for your Athlete's Event choices.

**Step 1:** Go to <a href="https://invitation.fei.org">https://invitation.fei.org</a> and login with your FEI ID number and password.

#### Step 2: In the top menu bar, click on Invitation System.

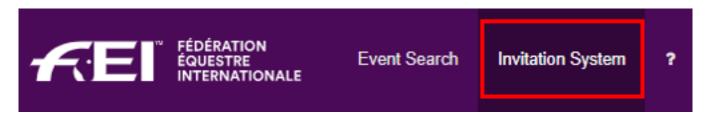

#### Step 3: Select the week in which you wish to manage your Athlete's wish list.

| Week 40<br>30/09/2019 - 06/10/2019 Week 41<br>07/10/2019 - 13/10/2019 | <b>Week 42</b><br>14/10/2019 - 20/10/2019 | Week 43<br>21/10/2019 - 27/10/2019 |
|-----------------------------------------------------------------------|-------------------------------------------|------------------------------------|
|-----------------------------------------------------------------------|-------------------------------------------|------------------------------------|

# **Step 4**: Locate your Athlete's choice where you want to add a horse or horse slot and click the "Edit wish" button :

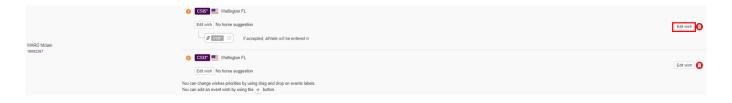

**Step 5**: You can manage horses and horse slots in the pop-up window.

To add a horse slot, click **Add horse slot** and save your changes. You can add a certain number of slots in accordance with the quotas of the Event.

## **Jumping Invitations**

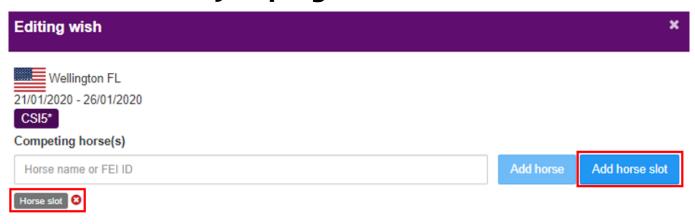

To add a specific horse, type the name or FEI ID of the horse, choose it from the drop down list and click **Add horse** and save your changes.

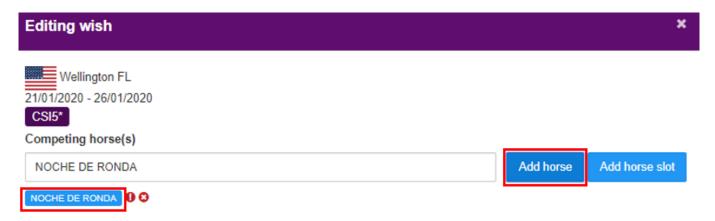

You can add a certain number of horses in accordance with the quotas of the Event.

**Step 6** (optional): You can select horses or horse slots for other Events at the same Show if a connected Event is available:

# **Jumping Invitations**

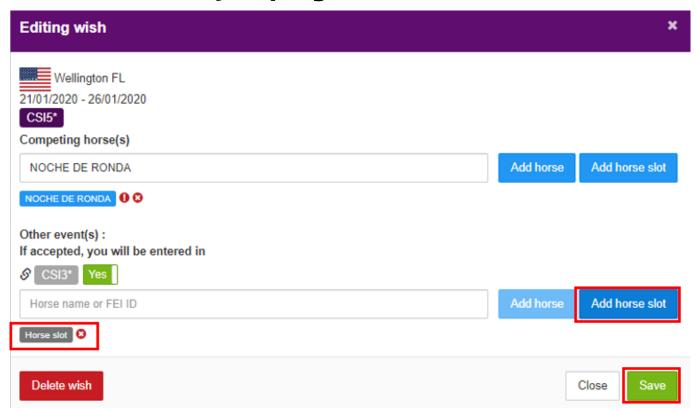

Once your Athlete's wish list is confirmed, you will see the corresponding horse symbols:

- grey horse symbol for an empty slot
- black horse symbol for a specific horse (the name appears when you hover the mouse over the symbol)
- "No horse" if no horses or slots were chosen

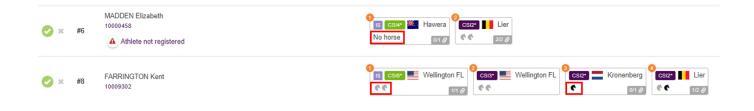

Unique solution ID: #1173

Author: Ekaterina

Last update: 2020-01-04 16:57